## **How to login for the first time** Adviser

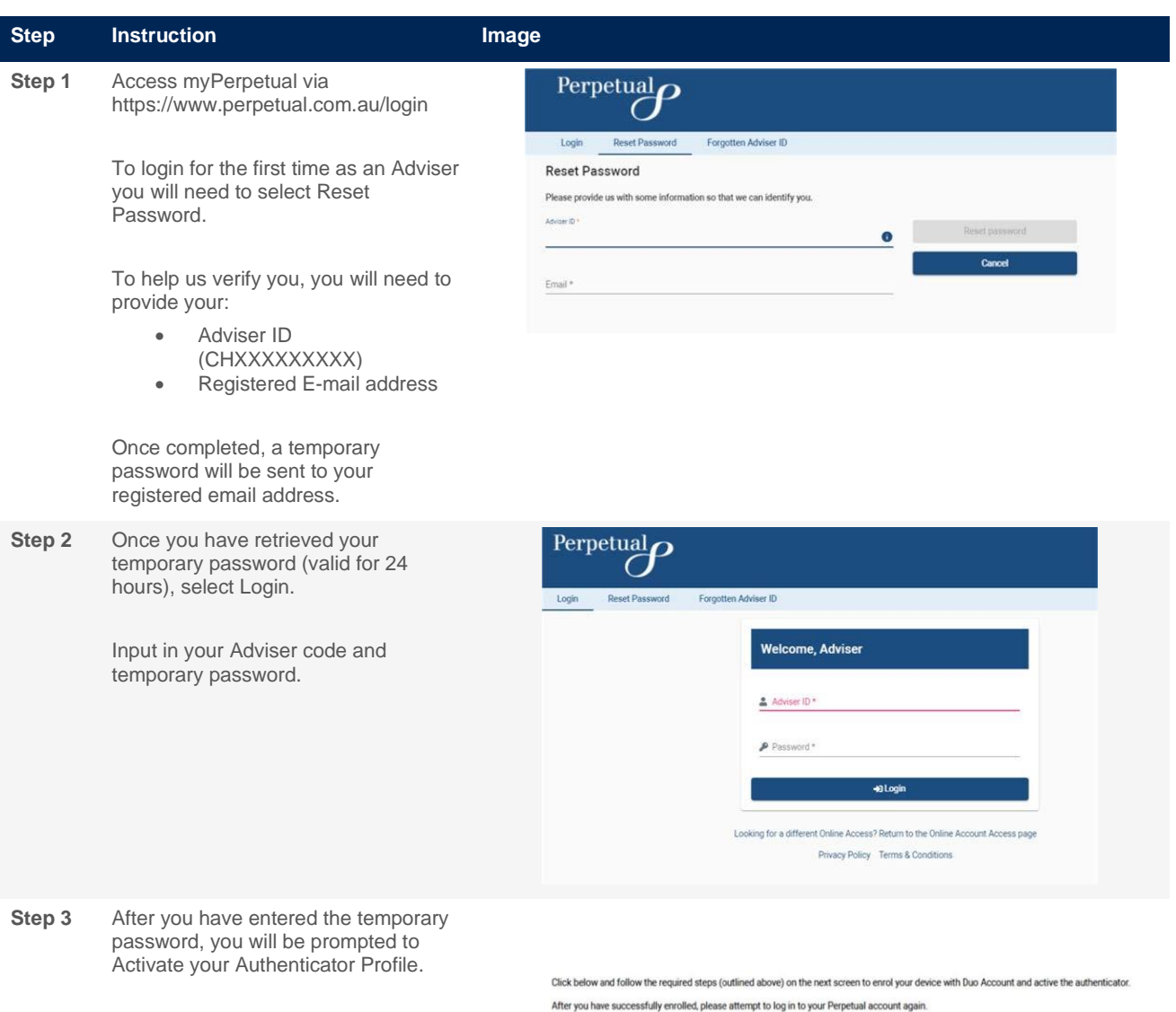

Read through the Steps on screen (also provided below) and click "Enrol me" to begin to set up your profile.

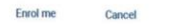

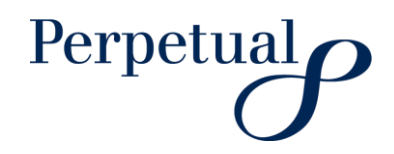

**Step 4** Click "Start Setup". Choose to add your Mobile Phone. Activate your Authenticator profile Please read over the 2 methods of setting up your authentication profile below Enter your Mobile Phone Number Note: Steps 1-3 are the same for either option. 1. Click "Start setup" **Bue** Protect Your Perpetual Extended Users Account What is this? Ef Two-factor authentication enhances the security of your accourt by using a<br>secondary device to verify your identity. This prevents anyone but you from<br>accessing your account, even if they know your password. wered by Dun 5 This process will help you set up your account with this added layer of<br>security. Start setup  $2c$ e to add your mobile phone If you eatent tablet you will be required to lete the ninces **Bue** What type of device are you adding? What is this? IS<br>Need help? Mobile phone RECOMMENCE 3 Enter your of - Tick the confirmation box to proceed **Due** Bax | Option A - SMS ONLY Option B - SMS OR App **Step 5** Choose either Option A Or Option B: (no app download required) (app download required) Option A - SMS Only 4a. IMPORTANT - Choose "Other" for phone type **4b** Input the type of phone you have Option B - SMS or App If you select "iPhone", "Android" or "Windows phone" you<br>download the application to complete the process rod tr What type of phone is + What type of phone is + Phone<br>| Android<br>| Windows Phone<br>| © Other perturbation Click "Finish Enrolment" to return to  $\begin{tabular}{|c|c|} \hline \textbf{not} & \textbf{curve} \end{tabular}$ the login screen. 5b. Install Duo Mobile ap  $\hbar\alpha$  . Given Via the Google Play Store Sa Fi ent by n ing y Duo Mobile œ **DE My Setings & Devices**  $0$  was  $-$ What Ing College International<br>Formulate Data bounds  $\overline{\phantom{a}}$ Via the iTunes Store **Take Treatment Bue**  $16 - 16 = 16$ 

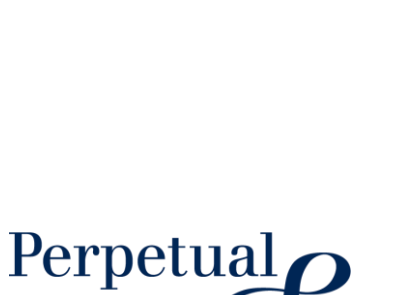

7b.Re

1 Layon the Dang<br>and search for 12 m,

 $|160\rangle$  (1660) **I**<br>India<br>India Activate Duo Mobile for Androir ELECTRIC SOFTWARE ে **合約的**  $\cos\theta$   $\phi$ 

onfirm your phone no **DUC** My Settings & De O Avever - $\blacksquare$ the lign. All re-**Sent French** 

Page 2 of 3 | <Document name>

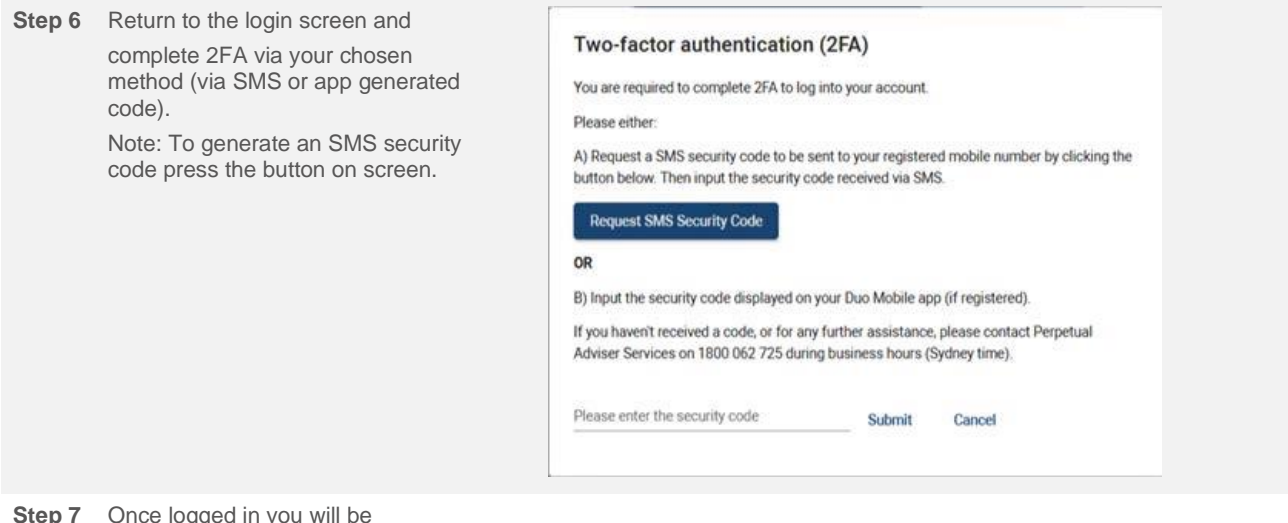

**Step 7** Once logged in you will be prompted to change your password.

> Note: Your password must be between 8 and 20 characters, contain at least 1 number, 1 capital letter and 1 special character (e.g. !, @ and \$).

## **More information**

Adviser Services: 1800 062 725 Email[: investments@perpetual.com.au](mailto:investments@perpetual.com.au)

perpetual.com.au

Trust is earned.

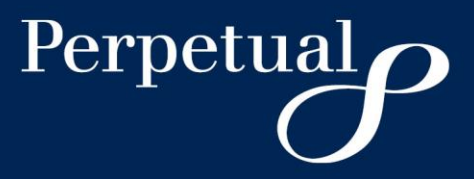